# Grinder Quick Manual

- **1. Plug-in** the power supply and connect your Grinder to the network via the network cable.
- **2. Download and install bOS Configurator** on your PC. You

can get bOS Configurator on our web page:www.comfortclick.com/Software/Details/BOSConfig

## **3. Connect to the Grinder**

- 1. **a) Connect locally** make sure that your PC with bOS Configurator is connected to the same network as your Gridner than follow the steps below. **b) Connect remotely** – if you are connecting to your Grinder remotely via the Internet, port forwarding should be enabled on your router. Port 443 (TCP) should be forwarded to your Grinder's local IP. More about port forwarding can be found in bOS Server manual.
- 2. Open **bOS Configurator.**
- 3. Click on the menu button on the top right corner and select **Add.**

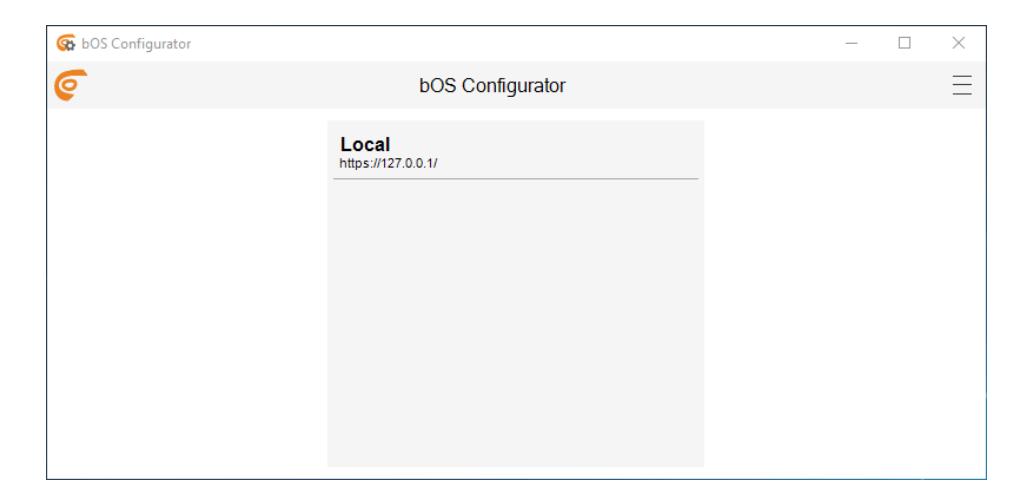

#### 4. Enter your **Access ID, User name** and **Password**

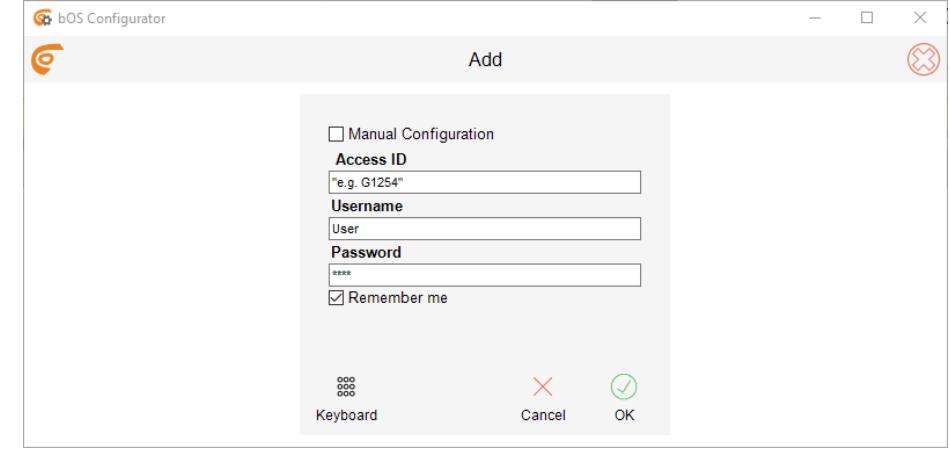

By default, Access ID is the **serial number of your Grinder**. You can find the serial number on the sticker on the bottom of your Grinder (*Without* - ; e.g. G1154).

**Access ID** is a **unique name** for accessing the bOS Server. This name enables adding profile and accessing your bOS Server, without the need of knowing it's IP address.

Enter Username: **User** and Password: **Pass** and click OK.

## **4. Start creating your bOS configuration or open anexisting configuration.**

Please check our support tools for more information on how to work with bOS: www.comfortclick.com/Support

#### **5. Windows Login**

Your Grinder is running Windows 10 IoT. In order to login to Windows use the following credentials:

Username: **ComfortClick**Password: **Pass**

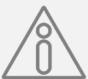

The procedure below is optional; it is required only if you want to change your default Access ID and other access settings.

## **Edit Grinder Access Settings**

1. Open bOS Configurator.

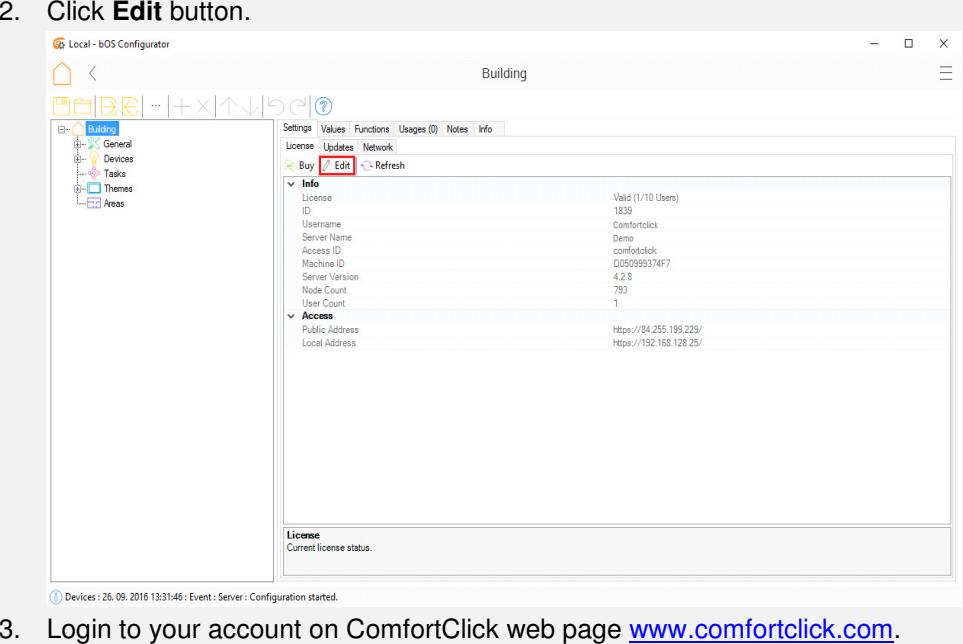

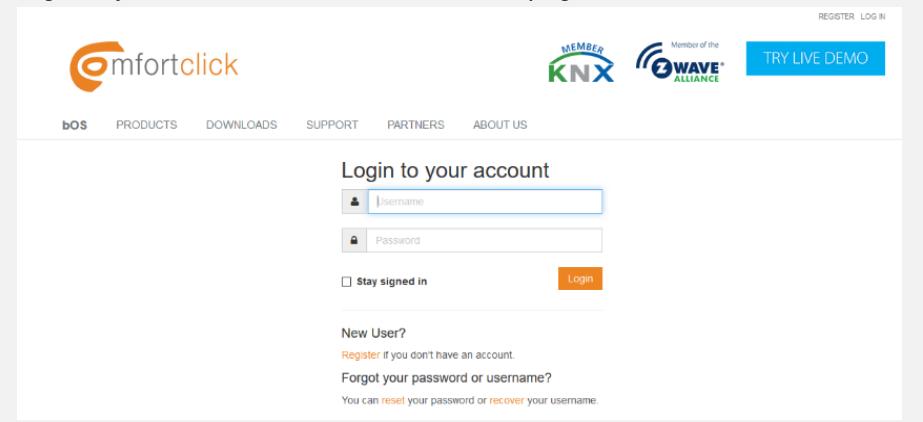

4. You can now change your **Server name, Access ID, Public Address** and**Local Address.**

Hello.  $1231 -$ 

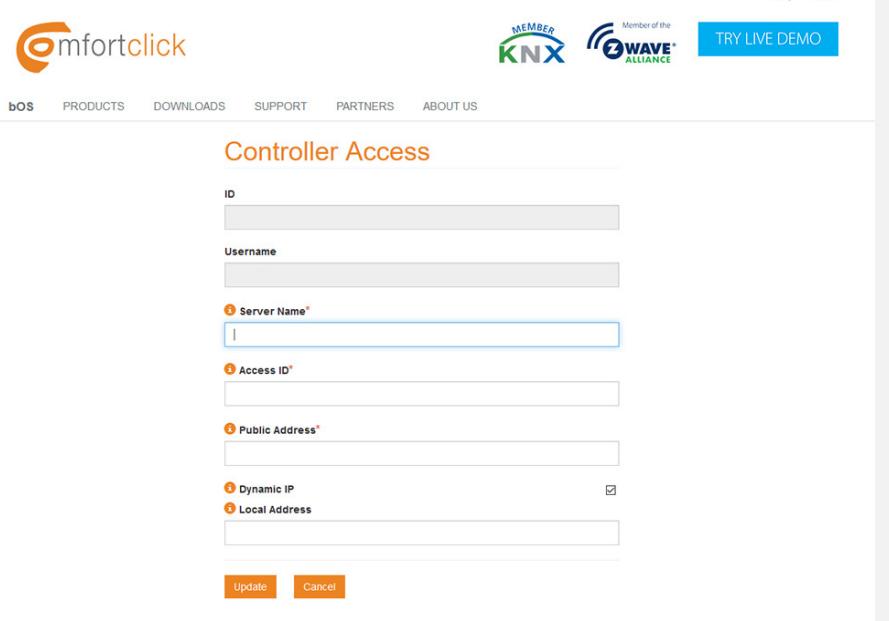

5. You can also see the list of all your other Controllers (Gridners, Jigsaws and Sledgehammers) and edit their settings under your account profile.

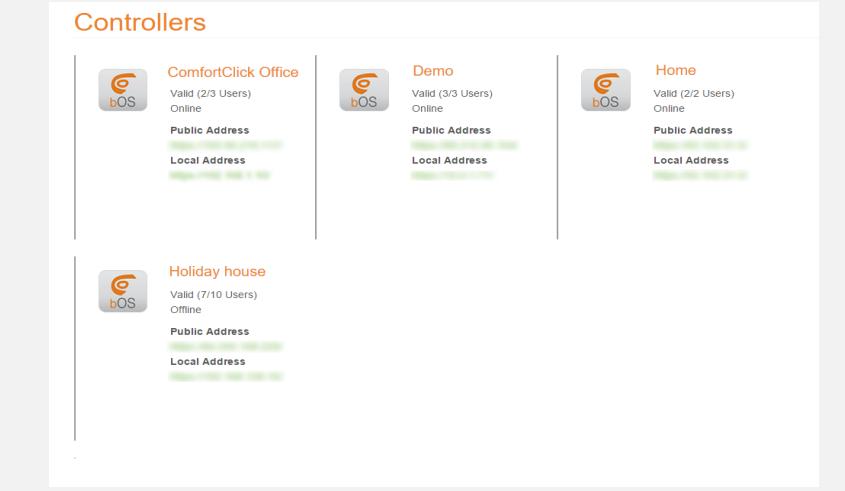

#### **Specifications**

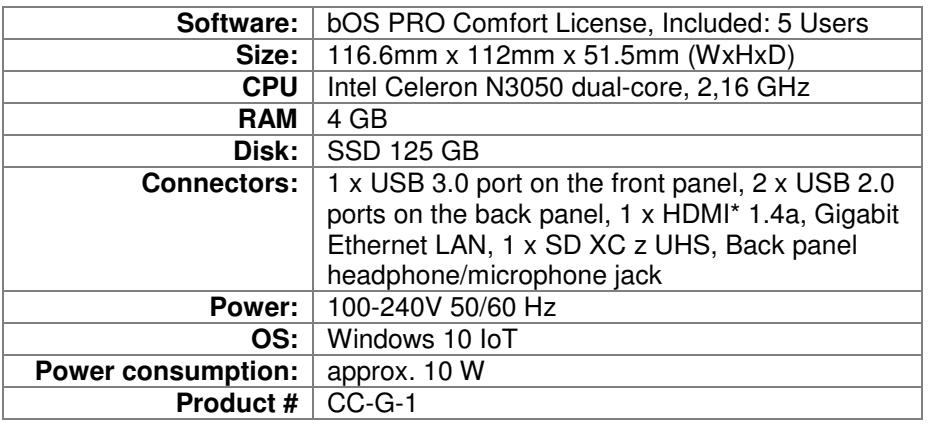

#### **Miscellaneous**

- Always shut down Grinder properly: (1) by shutting it down in bOS Configurator (2) by pressing the power button (3) by shutting it down in Windows. Don't shut down Grinder by unplugging it from the power supply.
- The use of UPS is recommended.
- Connection to the internet is recommended via Ethernet cable.
- DHCP server should be running on the network in order to automatically obtain IP address on Grinder.
- Make sure that bOS Server and bOS Configurator areboth of the same software version.

Thank you for buying ComfortClick products.For any additional information please visit www.ComfortClick.com.

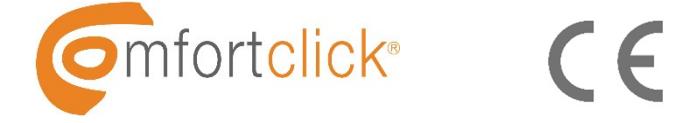